# **EXÉRCITO BRASILEIRO**

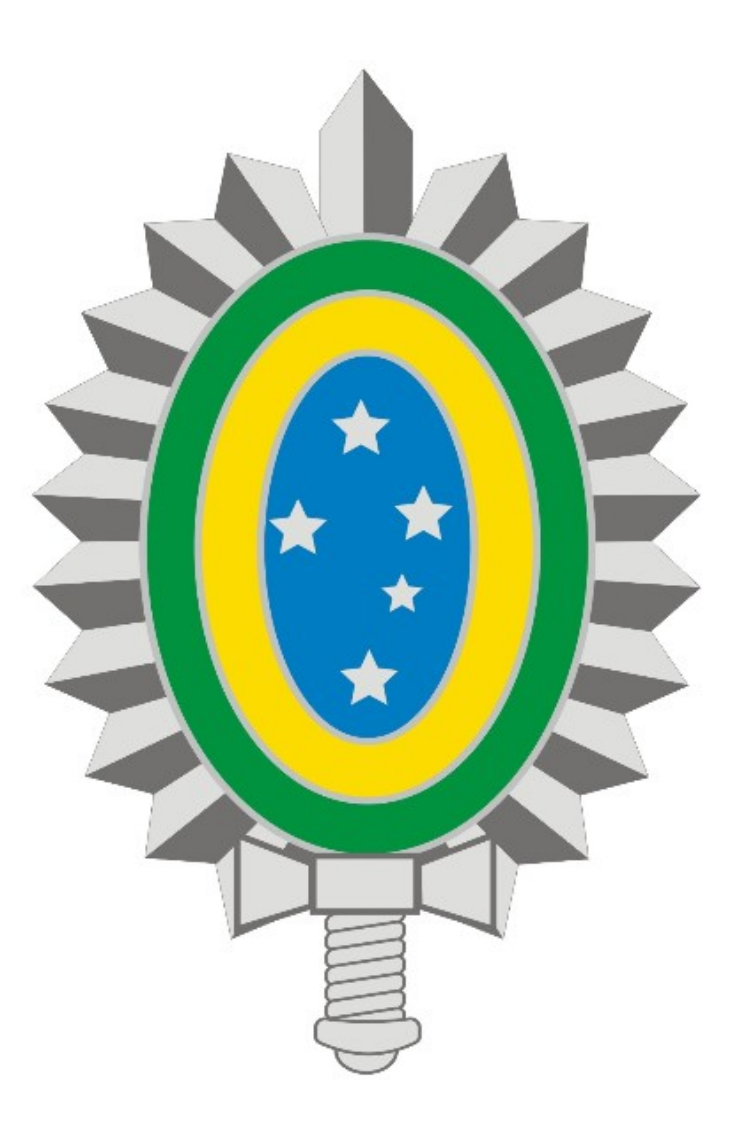

**MANUAL DE INSTALAÇÃO E CONFIGURAÇÃO DA VPN - REDE PRIVADA VIRTUAL**

## **ANDROID**

### **SUMÁRIO**

#### **1. Introdução**

- **2. Download e Instalação do Cliente VPN CAPSULE**
- **3. Configuração do Cliente VPN CAPSULE**
- **4. Estabelecendo uma conexão**
- **5. Encerrando uma conexão**

### **1. Introdução**

Os procedimentos descritos neste manual são válidos para dispositivos móveis Android, sejam *Smartphones* ou *Tablets.*

Antes de seguir os procedimentos, verifique se há conexão ativa com a internet.

Quaisquer dificuldades deve-se entrar em contato com o suporte técnico através do Ramal 7070 ou RITEx 860-7070.

#### **2. Download e Instalação**

- Acesse a loja virtual de aplicativos **Play Store**;
- No campo de busca pesquise pelo aplicativo **Capsule,** selecione o **Check Point Capsule**

#### **VPN** e toque em **Instalar**:

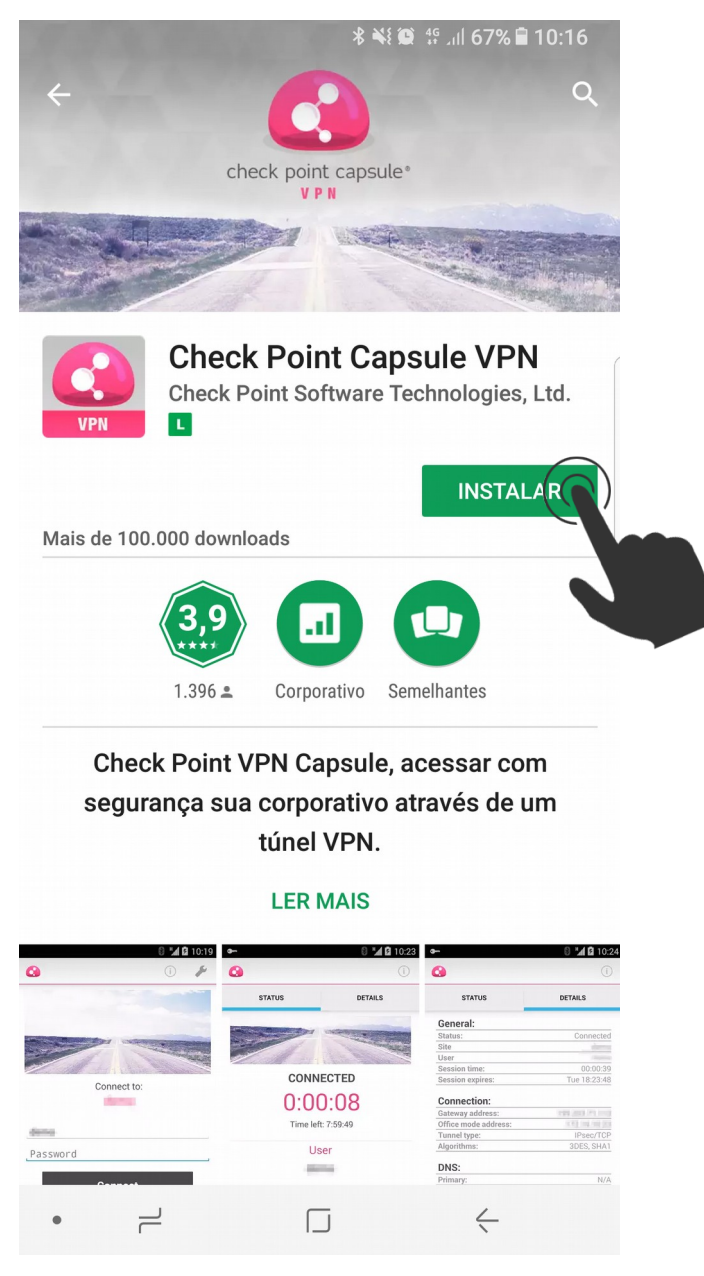

Figura 1

- Após o término da instalação toque em **Abrir** (Figura 2):

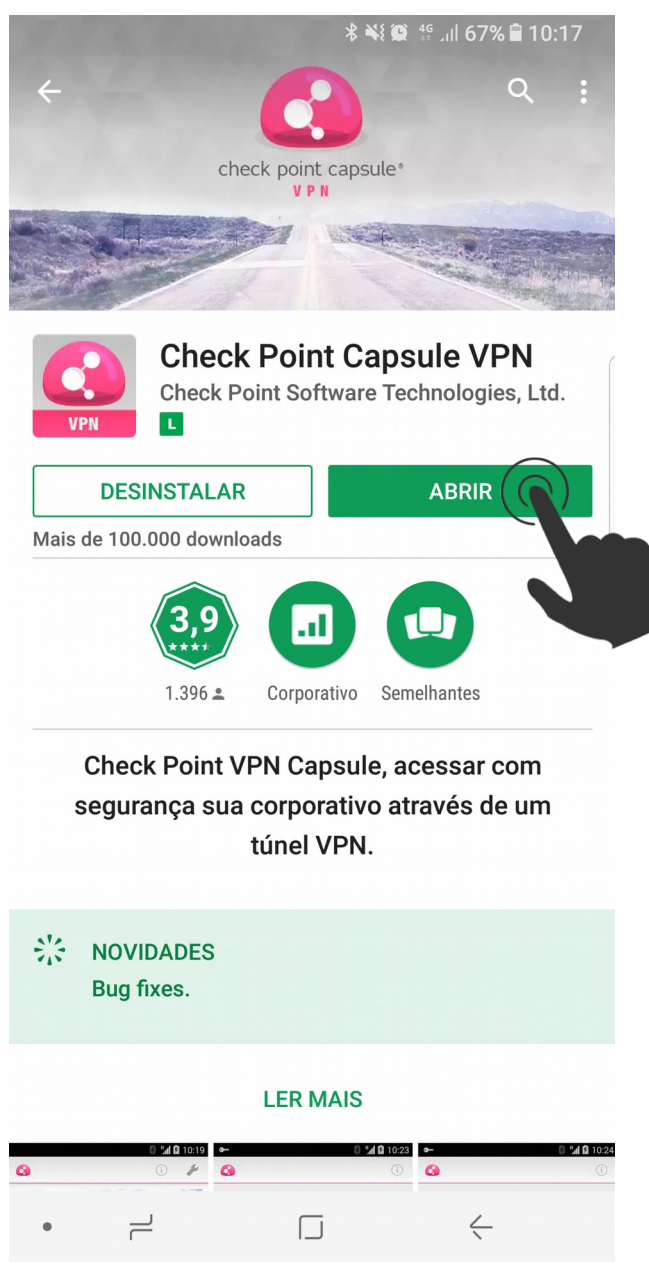

Figura 2

- Ou toque no ícone do aplicativo Capsule (Figura 3):

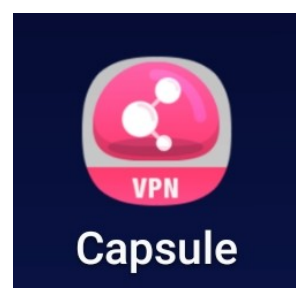

Figura 3

#### **3. Configuração**

- Ao executar a aplicação pela primeira vez será exibida uma tela solicitando a configuração de uma nova conexão. Toque em **Create new site** (Figura 4):

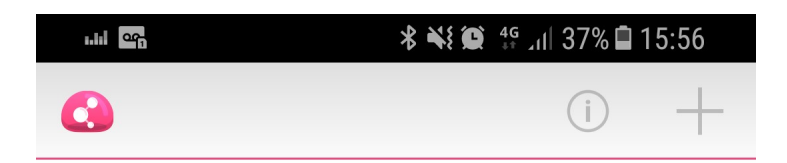

## No sites defined. Please create a site.

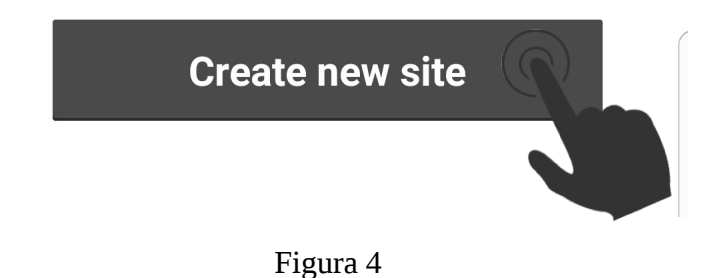

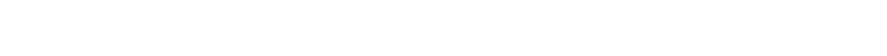

- Na próxima tela (Figura 5) preencha os campos com os valores abaixo e clique em

#### **Create**:

- **Name**: 7CTA
- **Server**: vpn7cta.eb.mil.br

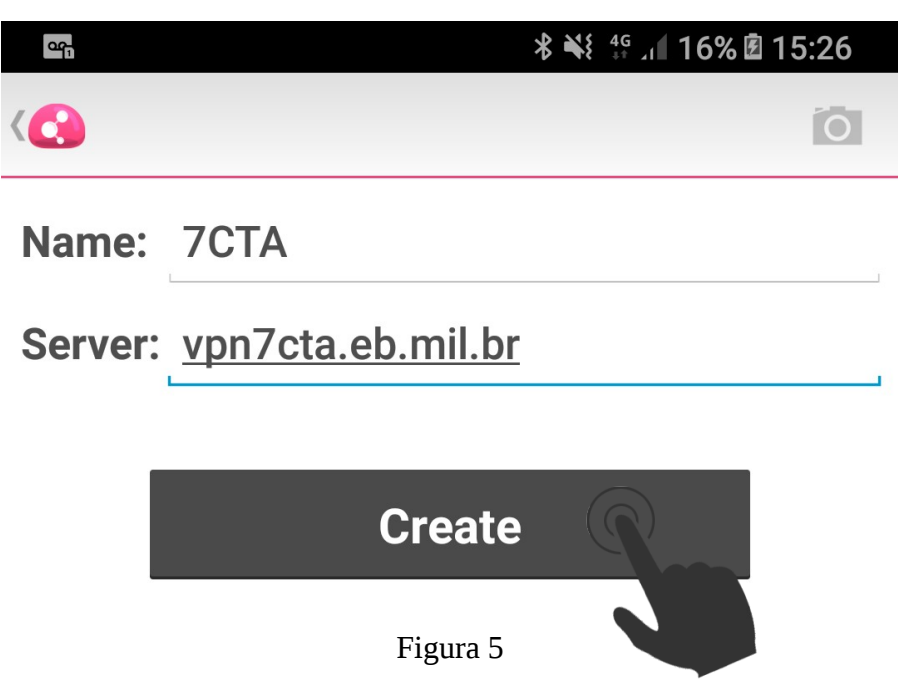

- A tela seguinte (Figura 6) solicita o tipo de autenticação, portanto selecione **Username and Password**:

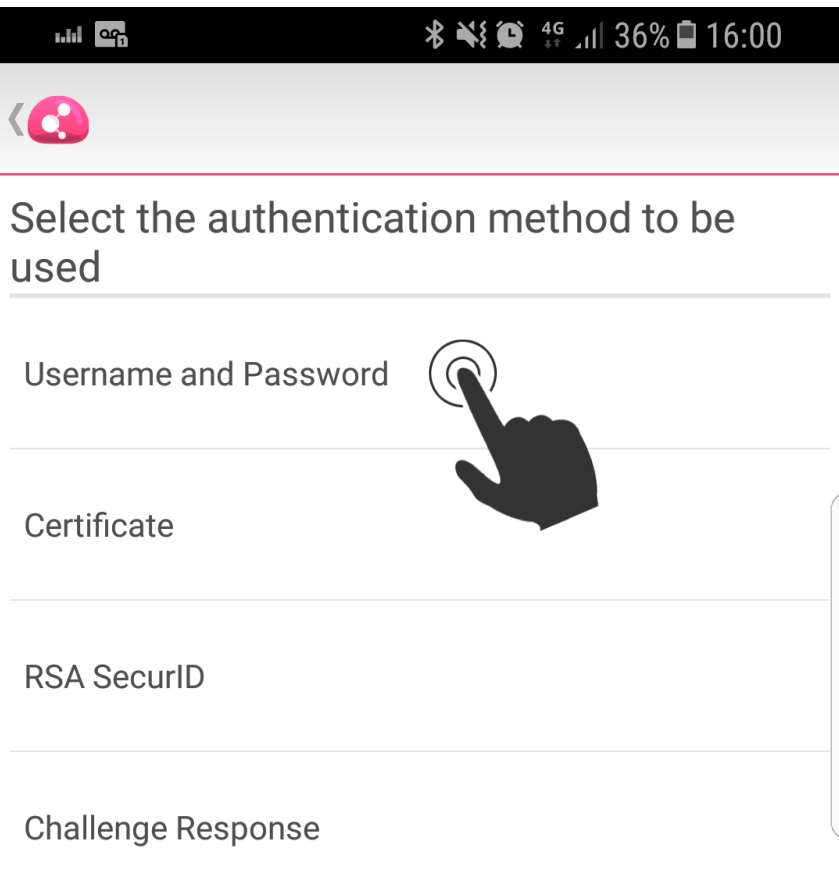

Figura 6

- Na próxima tela preencha os campos **Username** e **Password** com o usuário e senha da conta EBMail sem o *@eb.mil.br* e toque em **Connect** (Figura 7):

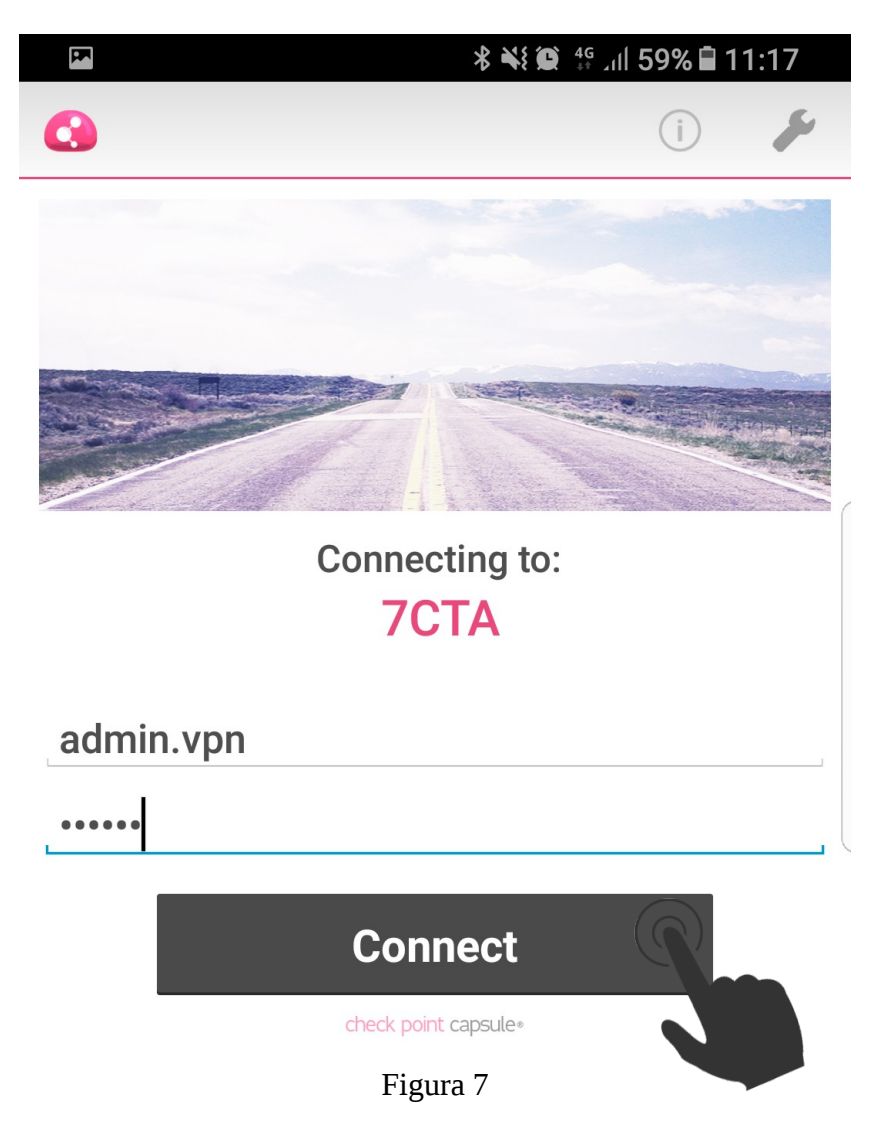

- Caso a mensagem abaixo (Figura 8) seja exibida, toque em **OK**:

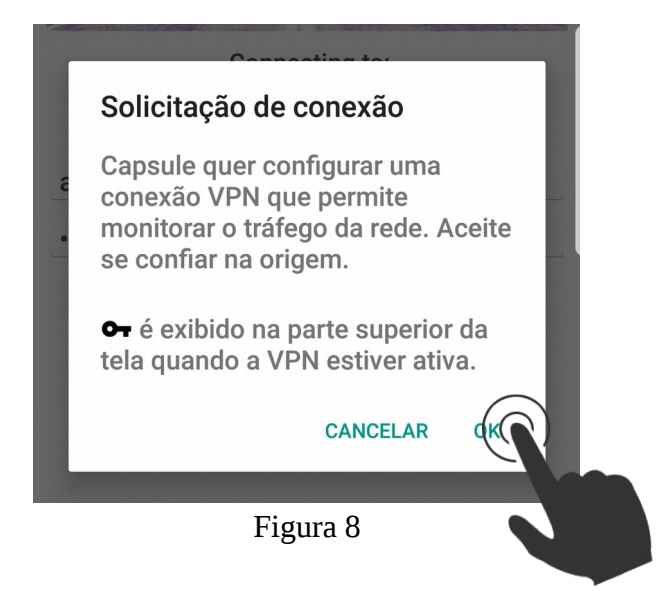

- Após estabelecida a conexão, será exibida a tela abaixo (Figura 9):

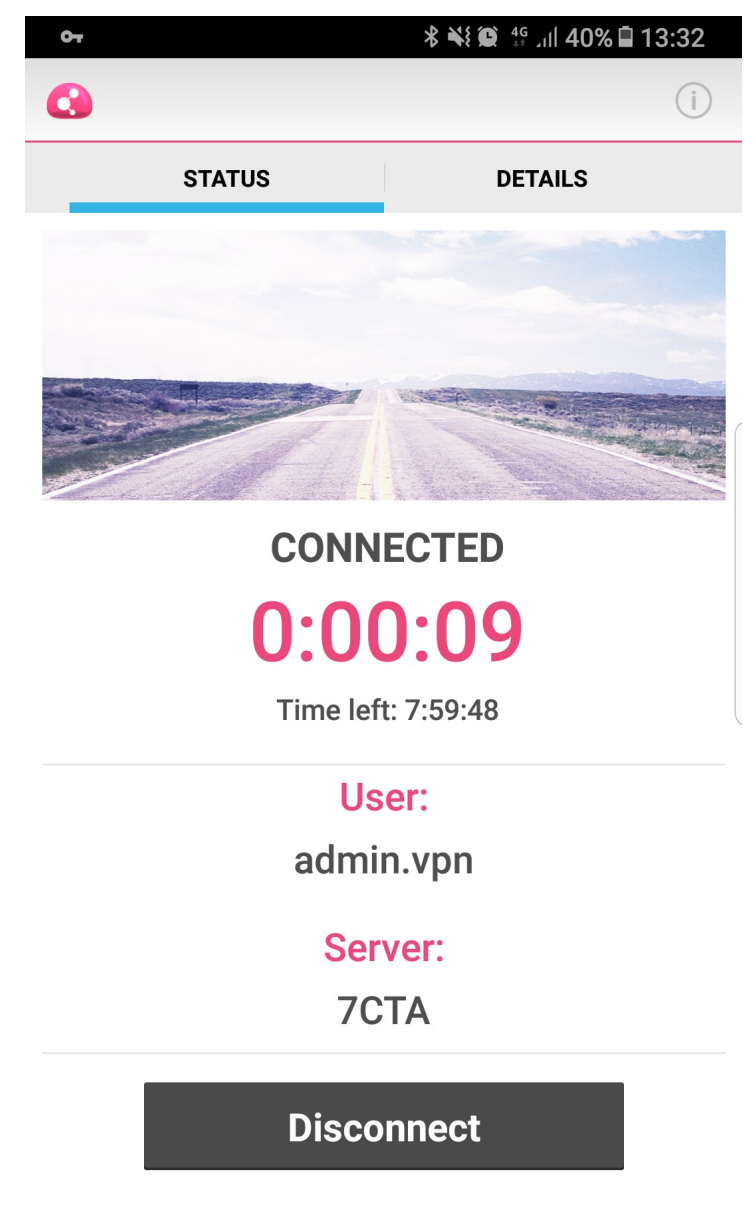

Figura 9

#### **4. Estabelecendo uma conexão**

- Abra o aplicativo Capsule (Figura 10):

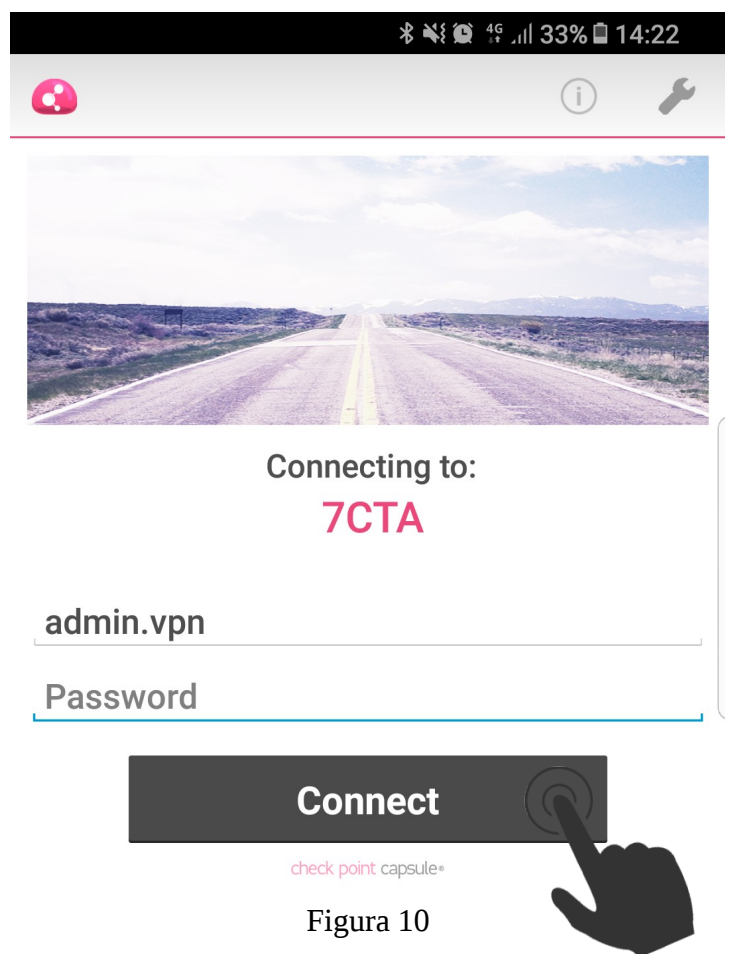

- Digite a senha da sua conta do EBMail e toque em Connect.

#### **5. Encerrando uma conexão**

- Abra o aplicativo Capsule (Figura 11):

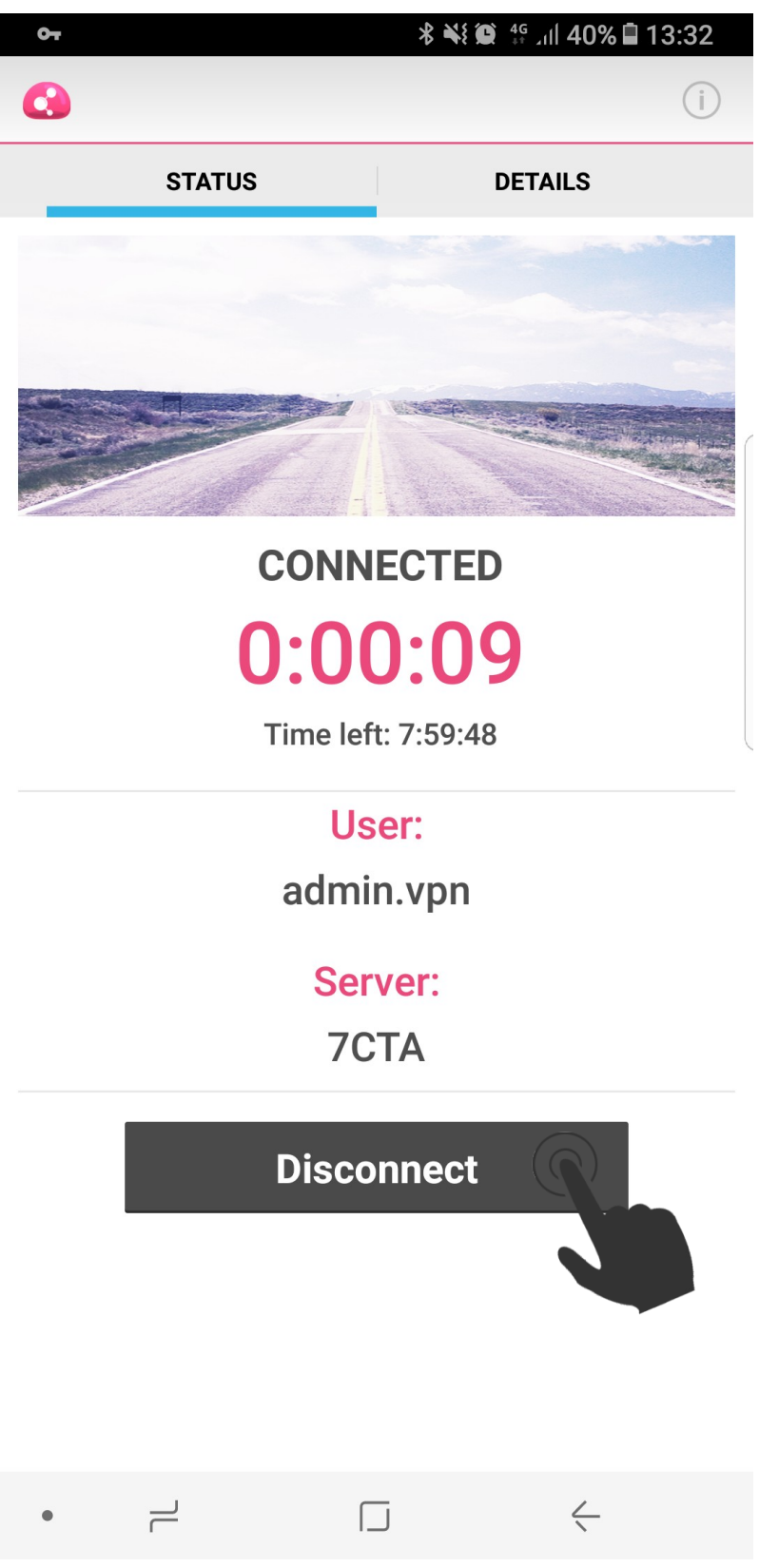

Figura 11

- Toque em **Disconnect** e em seguida **YES** (Figura 12):

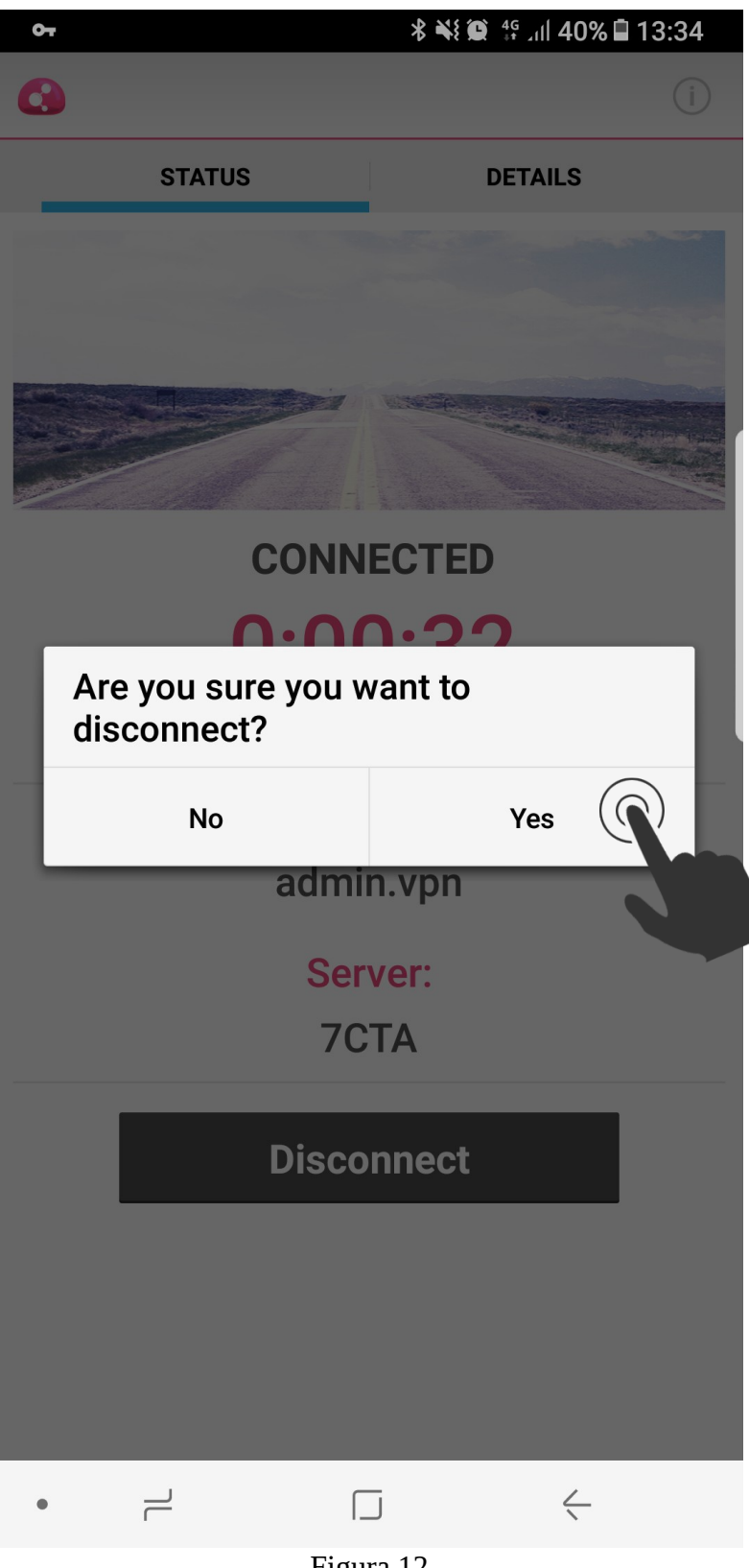

Figura 12

**EXÉRCITO BRASILEIRO MANUAL DE INSTALAÇÃO E CONFIGURAÇÃO DA VPN - REDE PRIVADA VIRTUAL**